## **Changing Your Password After It Expires**

If you want to change your password and it has already expired, follow the instructions below.

- 1. Click on this link: **[cps.edu/portal](http://cps.edu/portal)**, or typ[e](http://cps.edu/portal) **[cps.edu/portal](http://cps.edu/portal)** [i](http://cps.edu/portal)n your web browser.
- 2. Type in your CPS **Username**.
- 3. Type in your CPS **Password**.
- 4. Click **Sign In**.

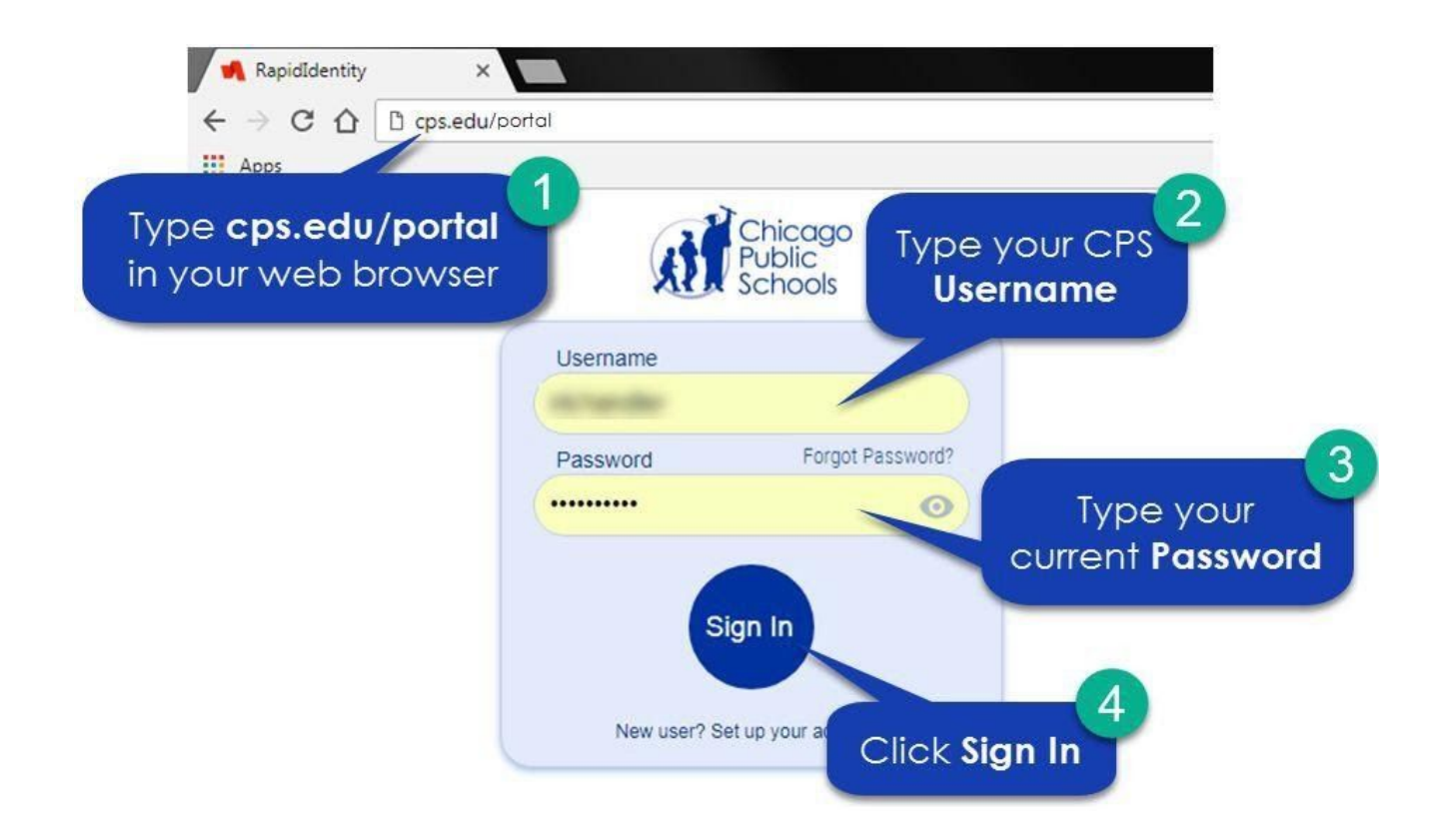

After you click **Sign In**, you will see the screen below for **Step 5**.

5. Click on the **CLICK HERE to reset your password** link.

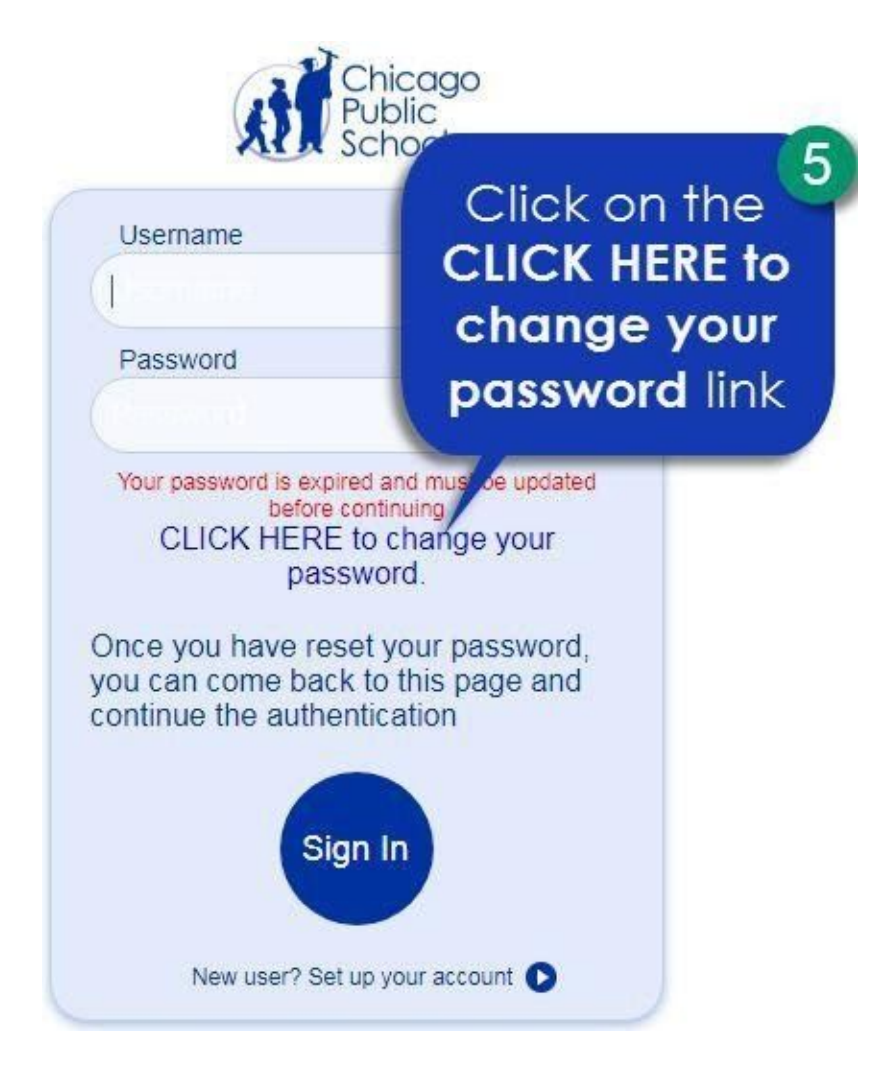

After you click **CLICK HERE to reset your password**, you will see the screen below for **Step 6**.

- 6. Type in a **New Password** in the box.
- 7. Type the same new password in the **Confirm New Password** box.
- 8. Click **Next.**

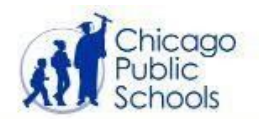

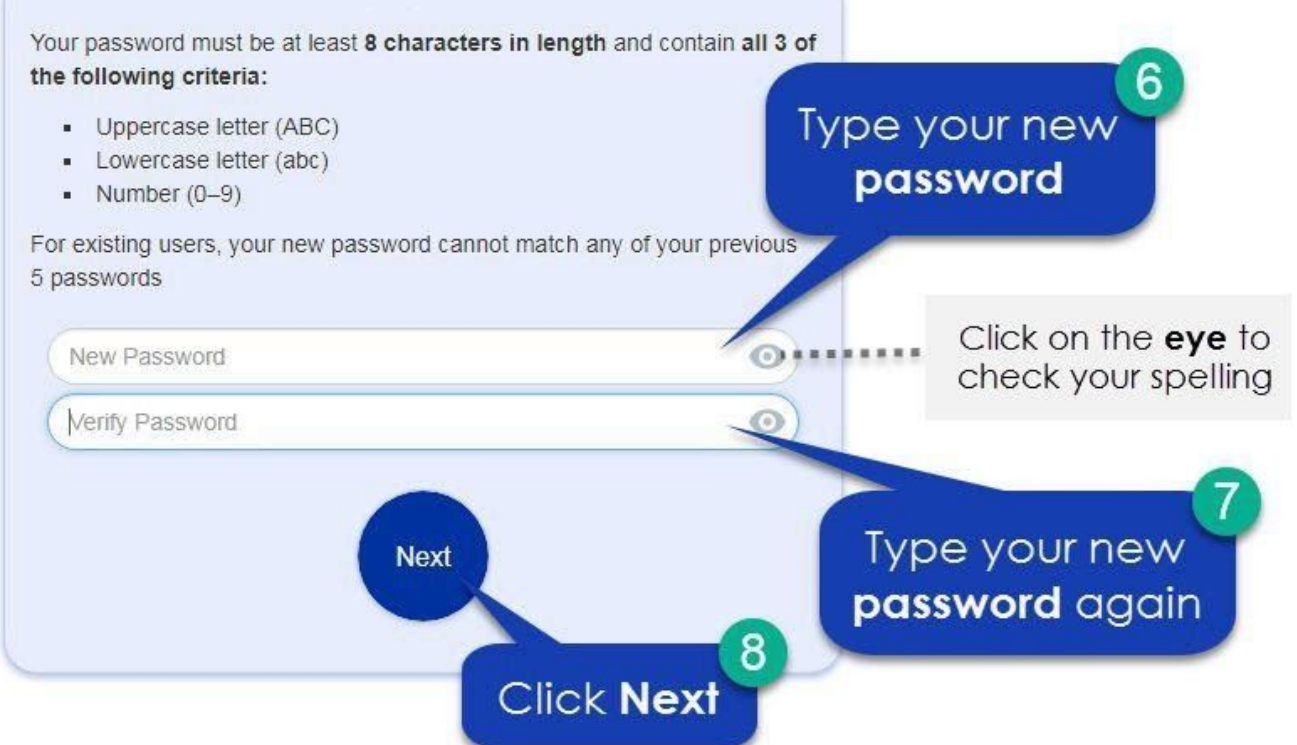